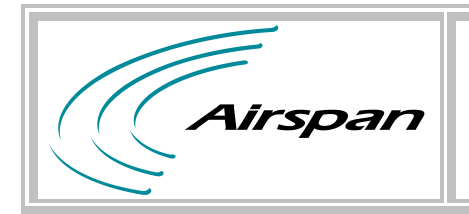

## **Title:**

# **Link instructions for 5.6GHz DFS System**

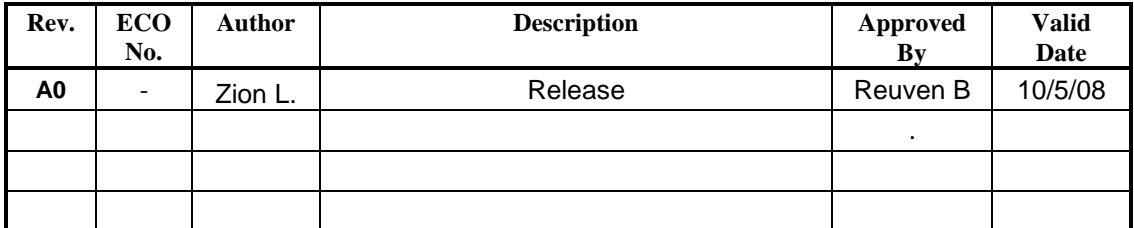

Doc. Link Instruction Printing Date: 11/05/08 Page 1 of 5

---------------------------------------------------------------------------------------

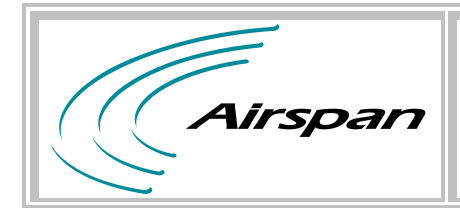

#### **1. Required equipment**

- 2\* Standard PC included Serial port and LAN port.
- Standard HyperTerminal Application.
- $\bullet$  2\* SDA 4S.
- P.S. 220VAC to 6V DC.
- 2\* Ethernet cables.
- Crossed RS-232 cables.
- $\bullet$  2\* Y cable.

#### **2. Testing Setup**

#### **ProST Setup Figure 1**

- Connect Y cable between SDA 4S DB-15 connector and MicroMAX DB-15 connector.
- Connect Serial cable between MicroMAX DB-9 connector and PC 1 Serial port.
- Connect LAN cable between SDA 4S port 1 and PC 1 LAN port.
- Connect Y cable between SDA 4S DB-15 connector and ProST DB-15 connector.
- Connect LAN cable between SDA 4S port 1 and PC 2 LAN port.

#### **EasyST Setup Figure 2**

- Connect Y cable between SDA 4S DB-15 connector and MicroMAX DB-15 connector.
- Connect Serial cable between MicroMAX DB-9 connector and PC 1 Serial port.
- Connect LAN cable between SDA 4S port 1 and PC 1 LAN port.
- Connect 6V DC to the EasyST DC connector.
- Connect LAN cable between EasyST RJ 45 connector and PC 2 LAN port.

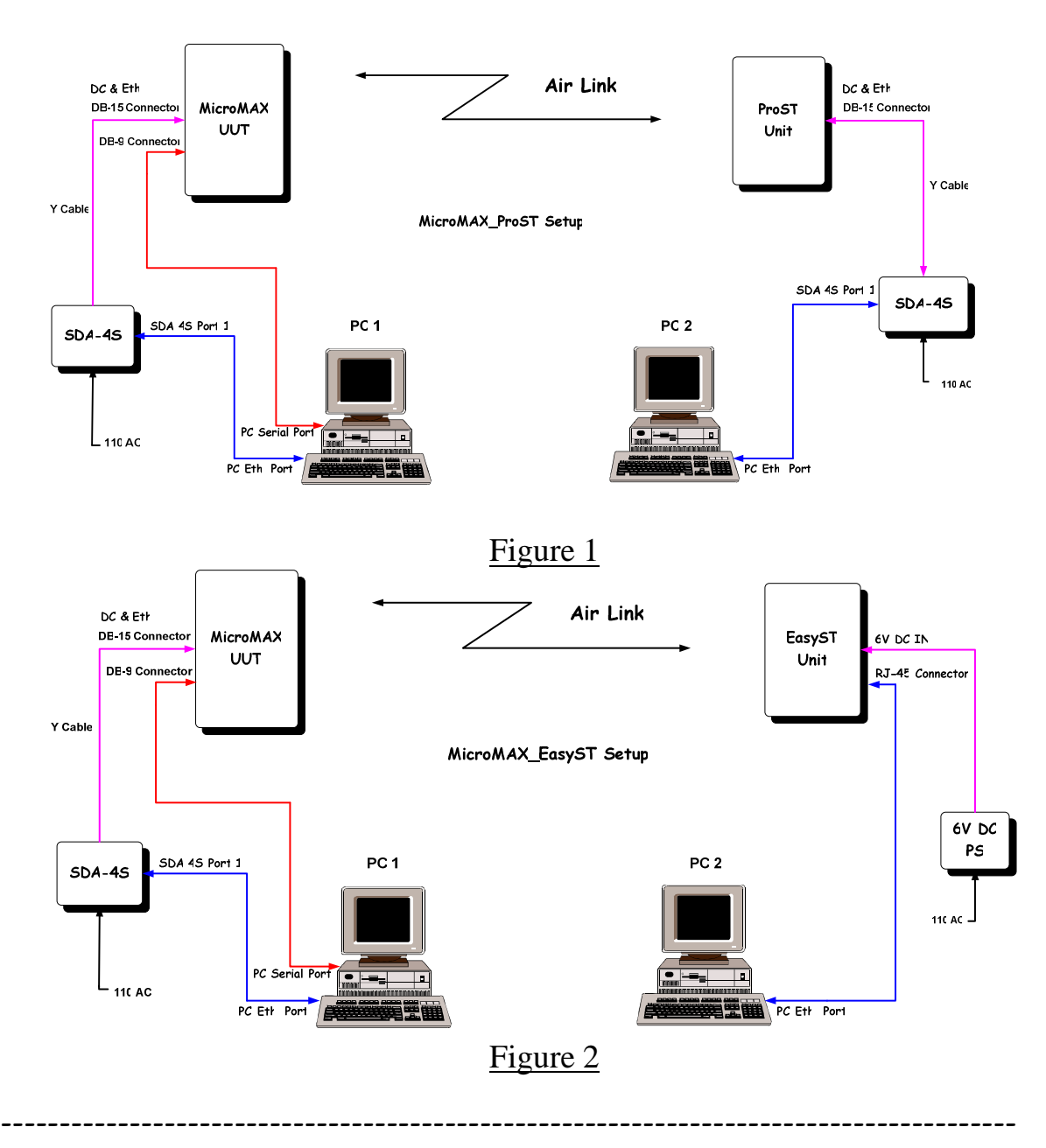

### **Link Test Setup**

#### **3. Testing process**

- Connect to the MicroMAX using serial cable
- Use a terminal client application with the following parameters:

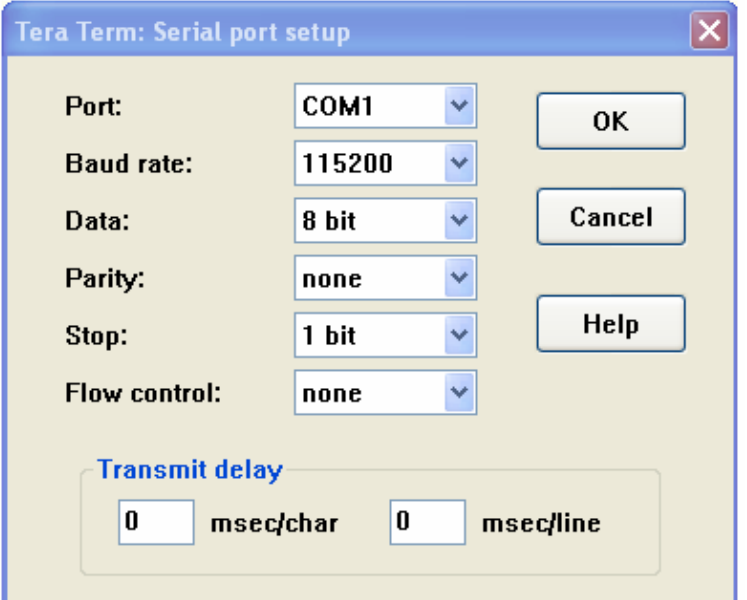

- Connect the to electricity (through the SDA)
- Verify that the following lines appear on your serial connection window(Wait about 1-2 minutes)

```
MicroMAX - COM1 VT
                                                                                                                                                    口回凶
  Eile Edit Setup Control Window Help
He Equit Seup Control Window Help<br>
Initializing SNMP, port: 161<br>
defgdosfile.cc:160:ReadFile: Config file is OK, filename /tffs/dldir/dlconfig v<br>
ersion 06001100<br>
imagedosfile.cc:39:Open: Openning /tffs/dldir/Image0 read-o
Init random seed to 216703246<br>|Init random seed to 216703246<br>|asInitTask] started<br>|****** Total allocated SDRAM: 129535610 Bytes
   Init task is done
                                                                              SHE
Automatic Channel start<br>value = 0 = 0x0
positue - 0 - 0x0<br>
-> G_createDefaultSf = 1<br>
G_createDefaultSf = 0x817f74: value = 1 = 0x1<br>->>>>> 0073.520 s - SPY/Sf - bidirectional basic SF add: sfid=0 cid=1 bcid=1 sa
id=0 state=active<br>
>>>> 0073.520 s - SPY/Sf - bidirectional primary SF add: sfid=0 cid=257 bcid=1 s<br>
aid=0 state=active<br>
aid=0 state=active
>>>>> 0074.610 s - SPY/Sf - downlink data SF add: sfid=256 cid=514 bcid=1 said=1
state=active<br>>>>> 0074.610 s — SPY/Sf — uplink data SF add: sfid=257 cid=515 bcid=1 said=1 st
pira and the settler<br>|2010 - 2010 - 2010 - 2010 - 2010 - 2010 - 2010 - 2010 - 2010 - 2010 - 2010 - 2010<br>|2010 - 2010 - 2010 - 2010 - 2010 - 2010 - 2010 - 2010 - 2010 - 2010 - 2010 - 2010 - 2010 - 2010 - 2010 - 201<br>|4=0 sta
  .............<br>l=0 state=active
```
---------------------------------------------------------------------------------------

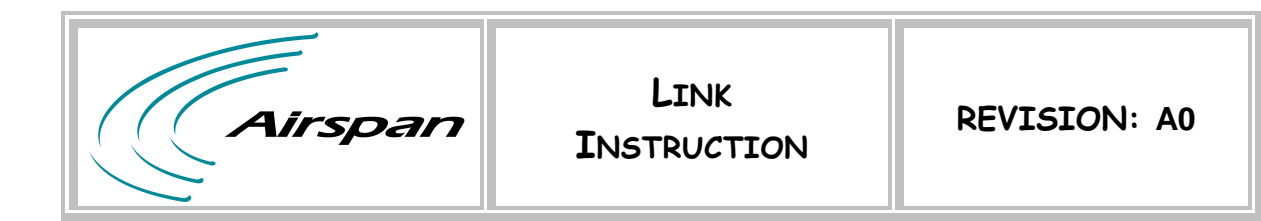

• Through the serial connection type : cmd "showss"

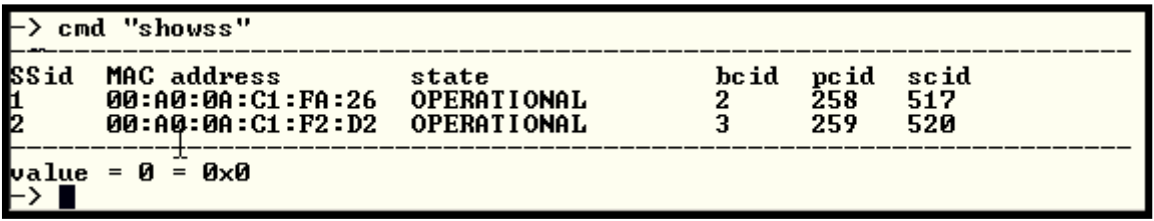

- Verify you have one SS connected and operational
- For broadcasting video through Airspan Networks link please refer to the link as a normal bridge (layer 2)

**Note: Once the system detects a radar signal it will behave according to the standard and stop transmitting on the channel. A new channel is chosen and a startup scan is initiated on that channel. A report will be sending on the Hyper Terminal Application.**

#### **Test Mode Commands**

- Through the serial connection type:
	- 1. G\_DEBUG\_DFS\_DONT\_MOVE=1 //// Do not jump channel
	- 2. G\_DEBUG\_DFS\_DONT\_MOVE=0 //// jump channel
	- 3. cmd "setDfsParams av=0" //// Disable availability test
	- 4. cmd "setDfsParams av=1" //// Enable availability test
	-
	- 5. printRf //// Print RF channel

#### --------------------------------------------------------------------------------------- **End Document**